# **EROAD Assign an Ehubo to a Vehicle**

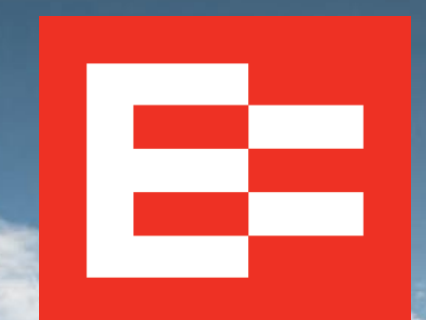

eroad.com

### **Learning Objectives**

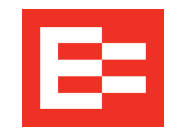

In this training session, you will:

• Assign an Ehubo to a vehicle

#### **Depot Setup – Access Ehubos**

Perform the following tasks to access the Administration menu to assign an Ehubo to a vehicle.

- 1. Click the **Settings** icon.
- 2. Click the **Administration** menu.
- 3. Click the **Ehubos** submenu.

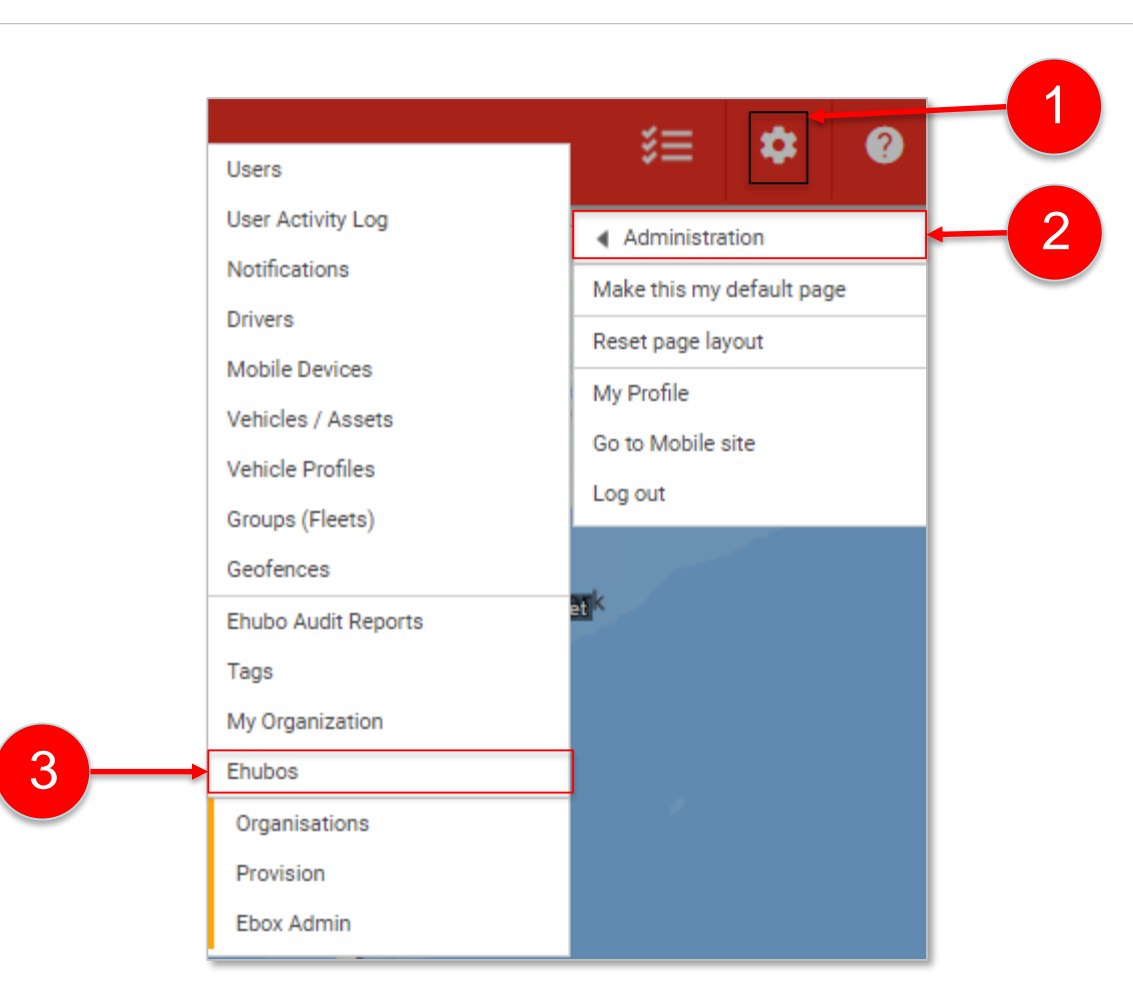

в

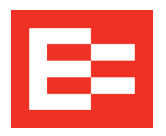

Ehubos are EROAD in-vehicle Electronic Logging Device (ELDs) units, which interface with the Depot application to provide vehicle location and driver activity.

1. Click the **Assign to Vehicle** link to assign an Ehubo to a vehicle.

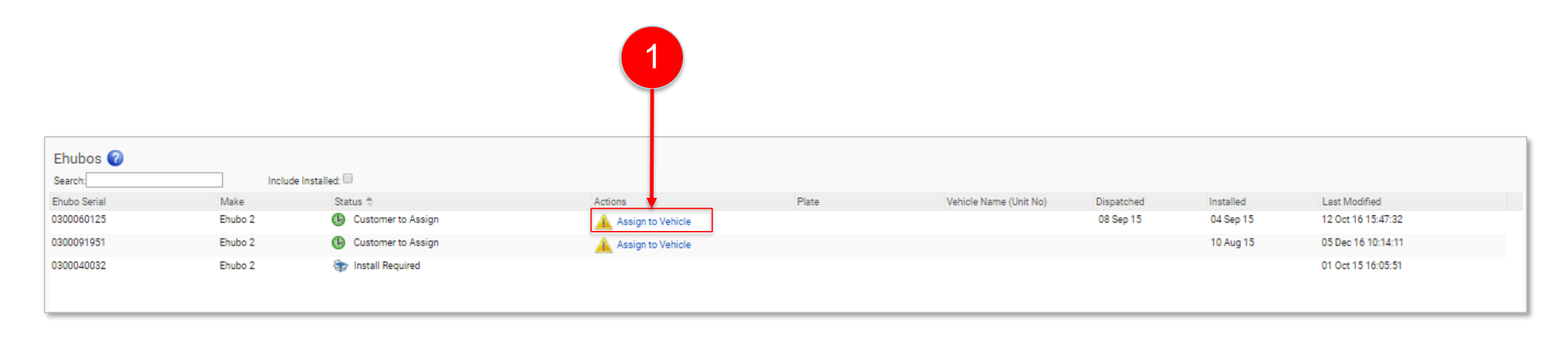

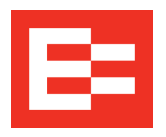

#### **Depot Setup – Assign an Ehubo to a Vehicle (continued)**

2

- 2. Click the vehicle in the list, to which you want to assign the Ehubo.
- 3. (optional) Enter vehicle information in the **Vehicle Search** field to locate it, if the list is long.

**Note:** Click the **Add New Vehicle**  button if the vehicle has not yet been entered into the Depot application. This opens the Administration > Vehicles/Assets > Add New Vehicle or Asset to the Depot dialog box.

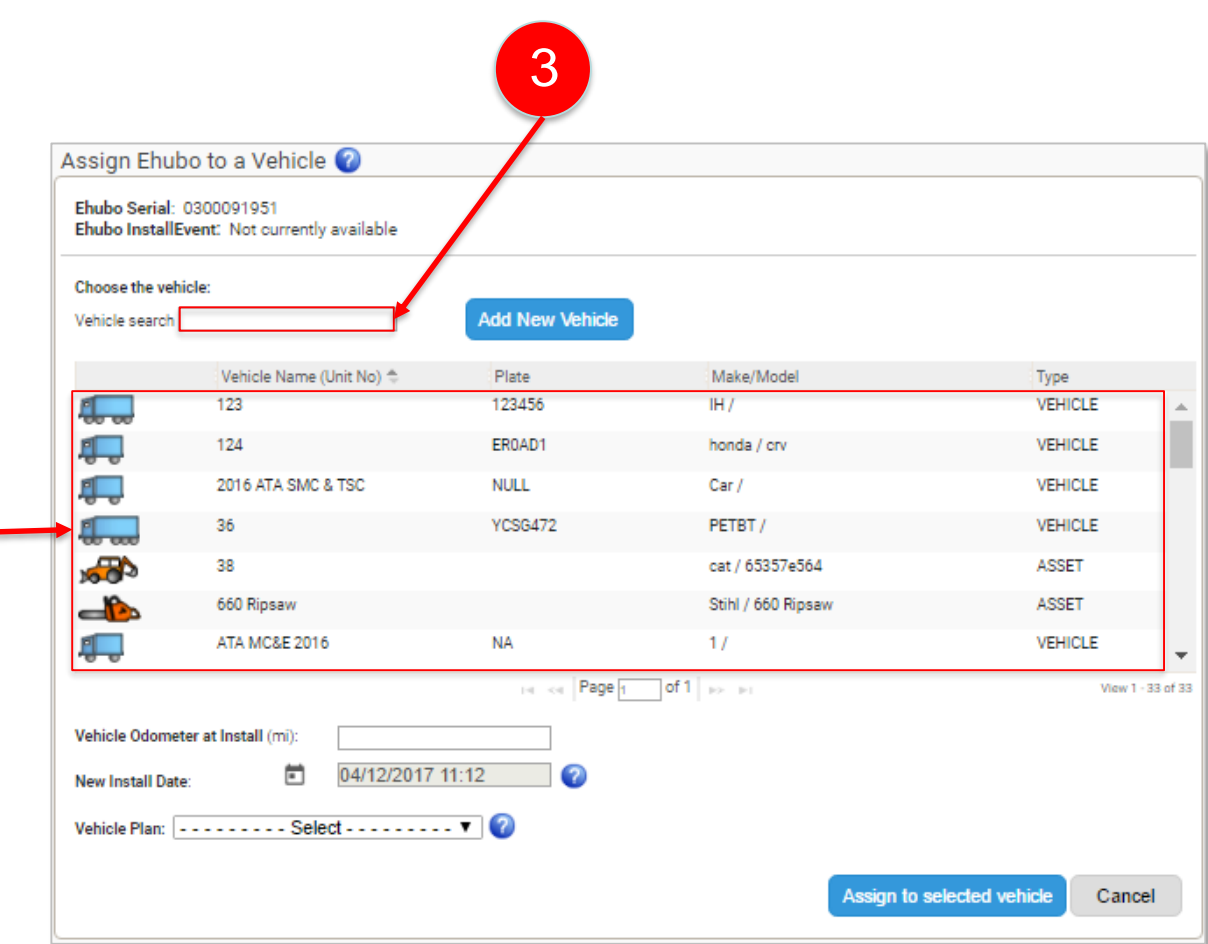

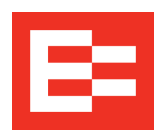

## **Depot Setup – Assign an Ehubo to a Vehicle (continued)**

- 4. Enter the odometer reading in the **Vehicle Odometer at Install** field.
- 5. Click the **Date Picker** icon to select the install date in the New Install Date field.
- 6. Click the **Vehicle Plan** drop-down arrow and select the applicable plan.
- 7. Click the **Tax Service** option that applies to this vehicle.
- 8. Click the **Assign to selected vehicle**  button.

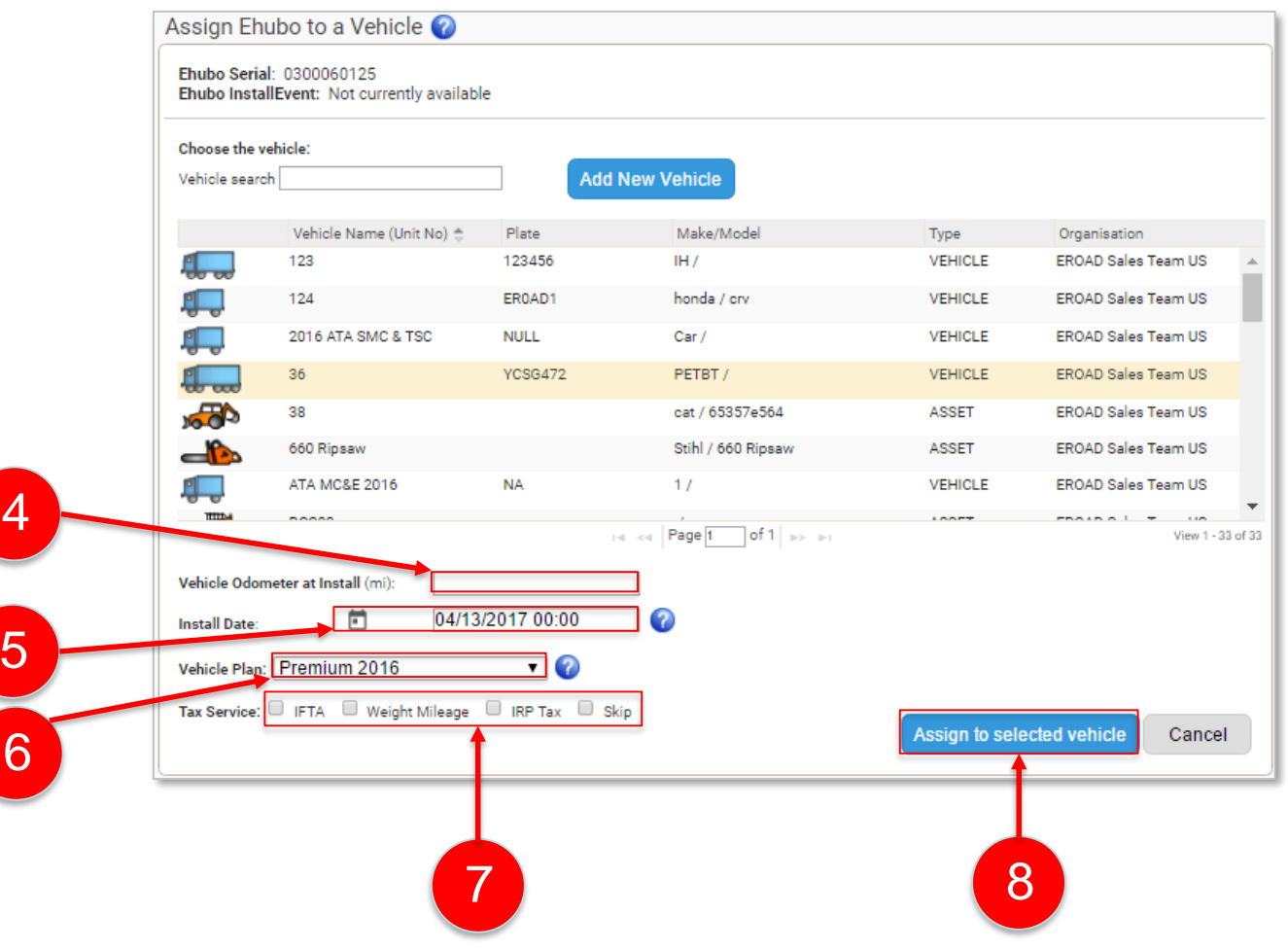

#### **Learning Summary**

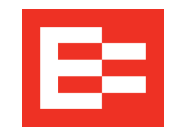

In this training session, you:

• Assigned an Ehubo to a vehicle

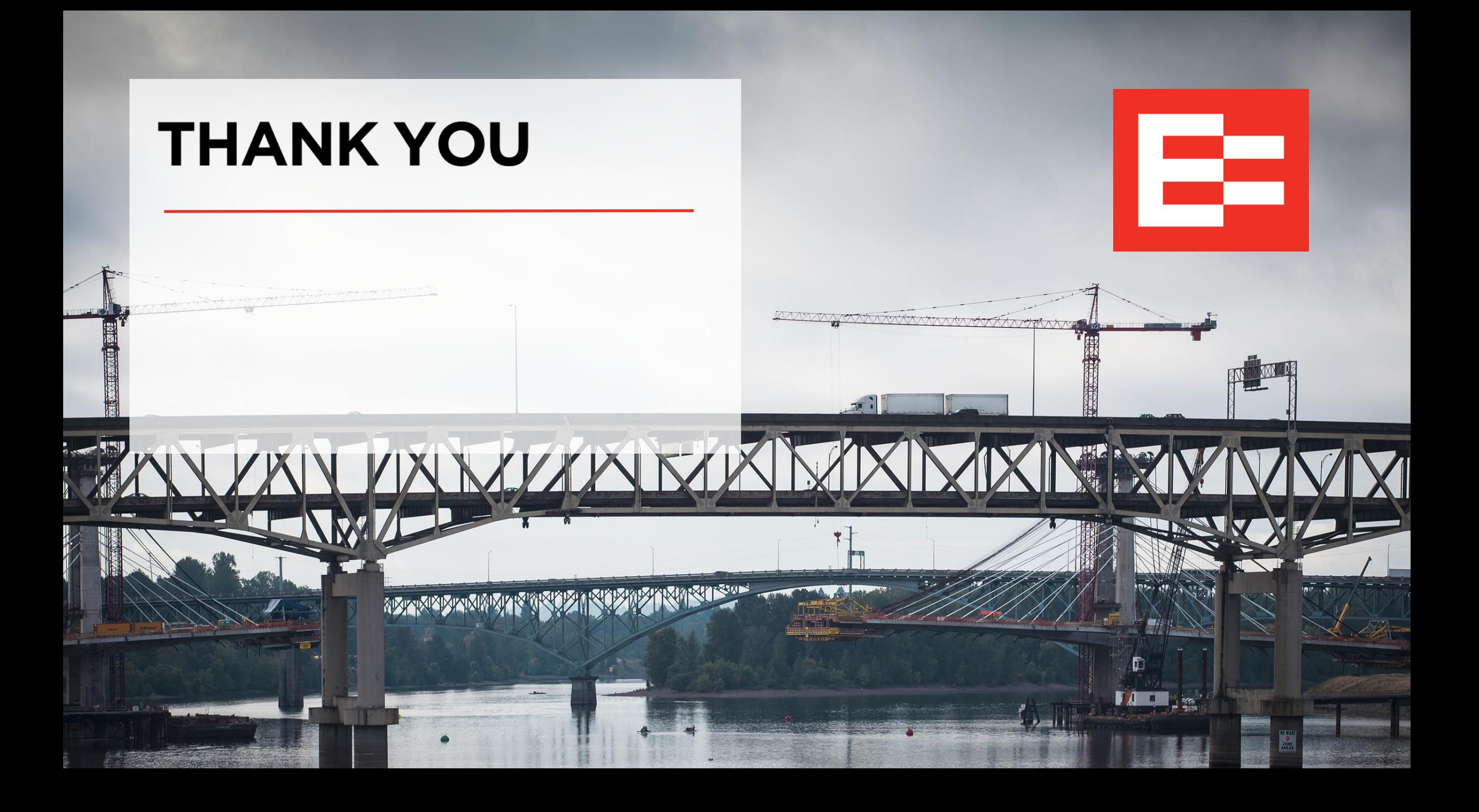